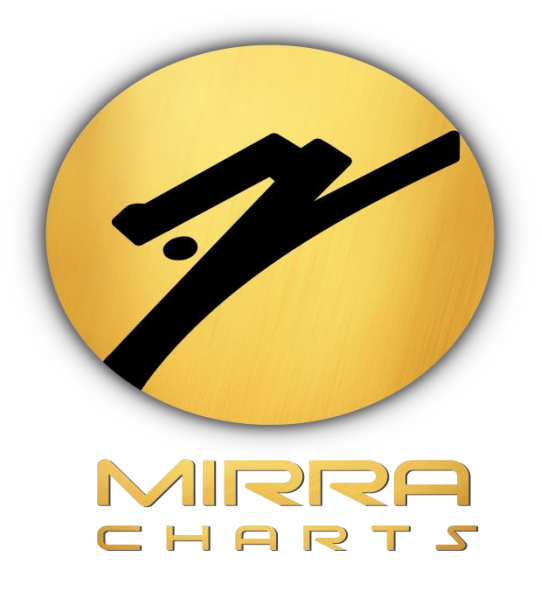

# **NINJATRADER 8 INSTALLATION GUIDE**

# **BY**

# **MIRRA TECHNOLOGIES**

©Mirra Technologies

# Ninja Trader Installation Guide

# **Step 1:**

Go to your Browser and Search for Ninja Trader 8 or Click on <https://ninjatrader.com/GetStarted>

### **Step 2:**

Enter the *Mail ID* and Click on the *Download Button*.

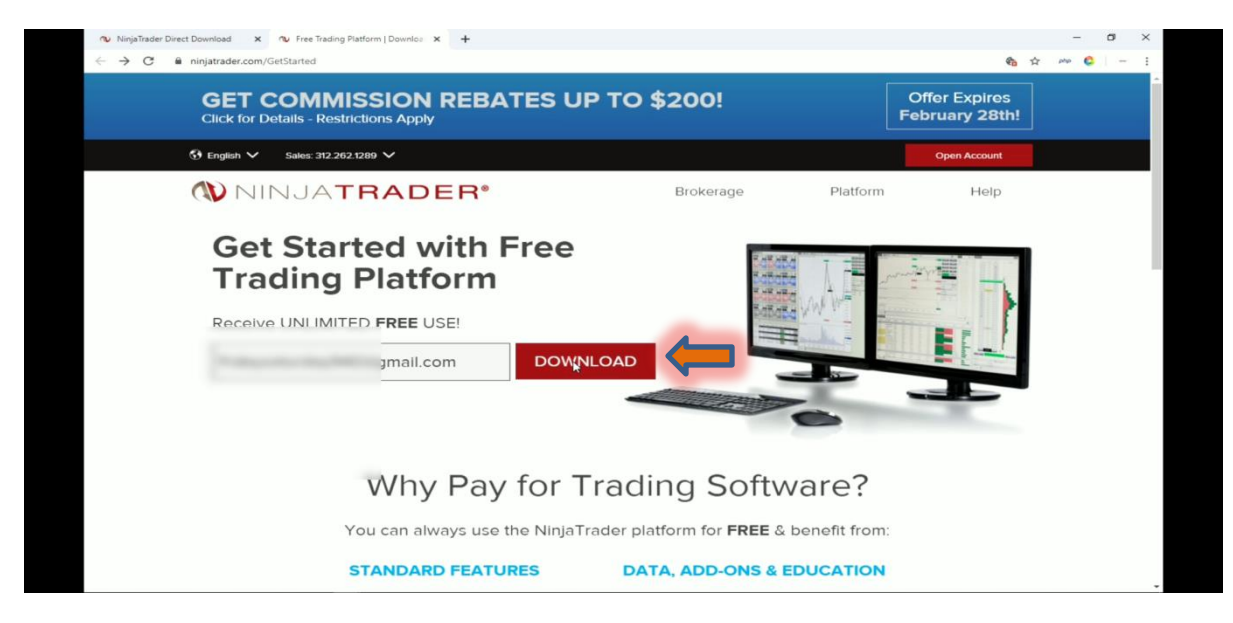

## **Step 3:**

Select the *desired option for free live* market data

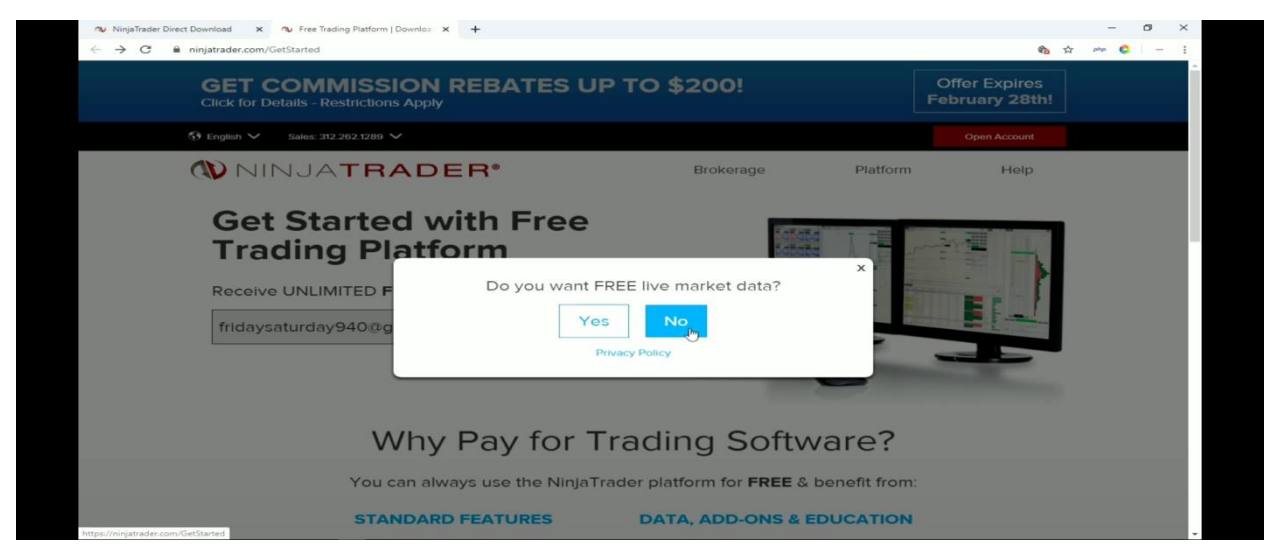

©Mirra Technologies

#### **Step 4:**

Select the *Ninja Trader 8 Version* from the drop down Menu.

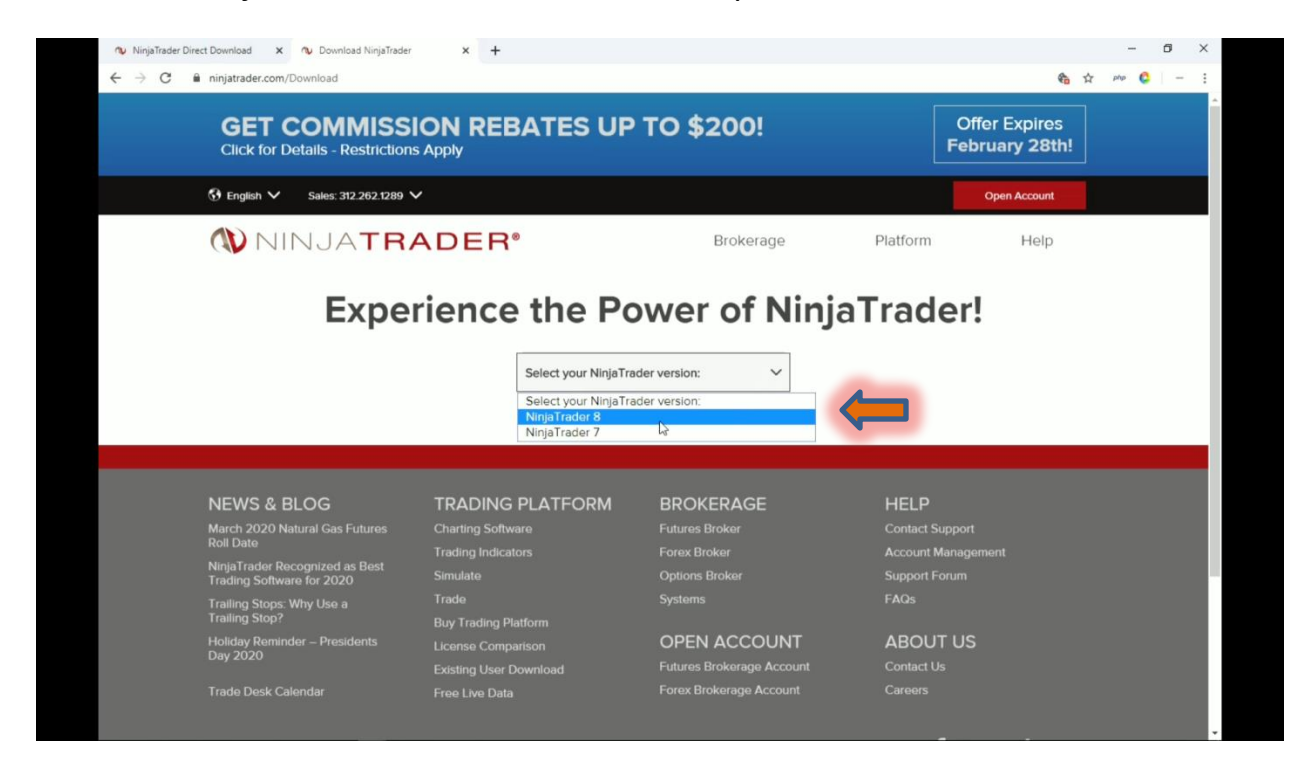

#### **Step 5:**

#### Cilck On the *Download Button*.

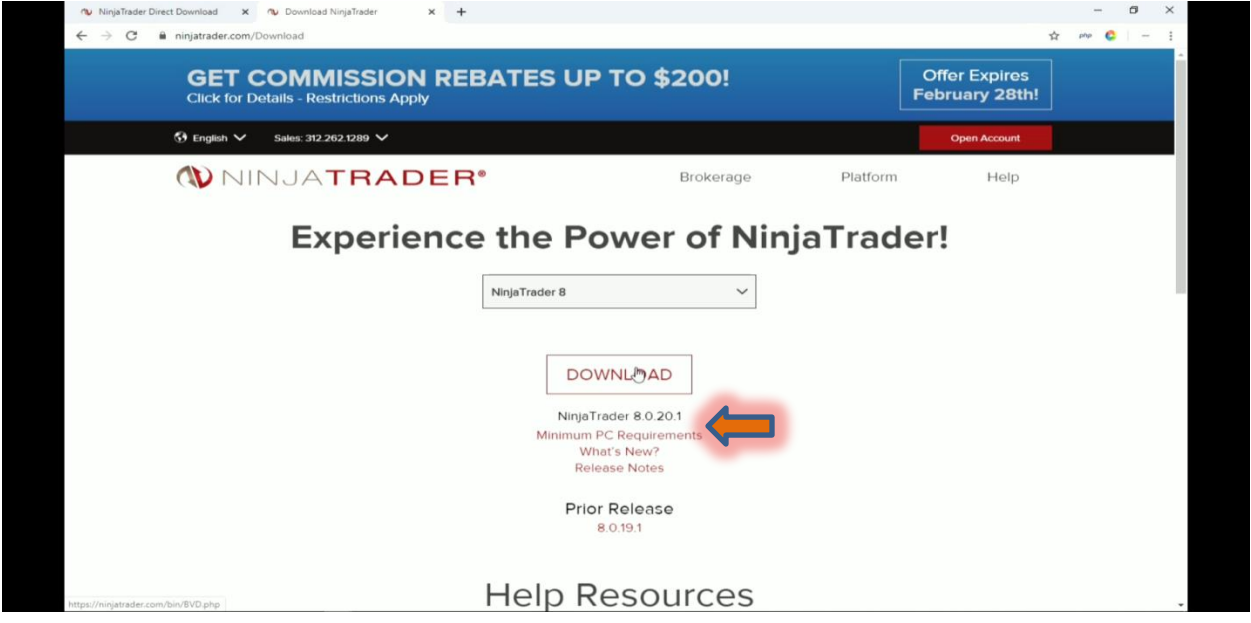

#### **Step 6:**

Once the File is downloaded. Right Click on the downloaded file and select *Properties.*

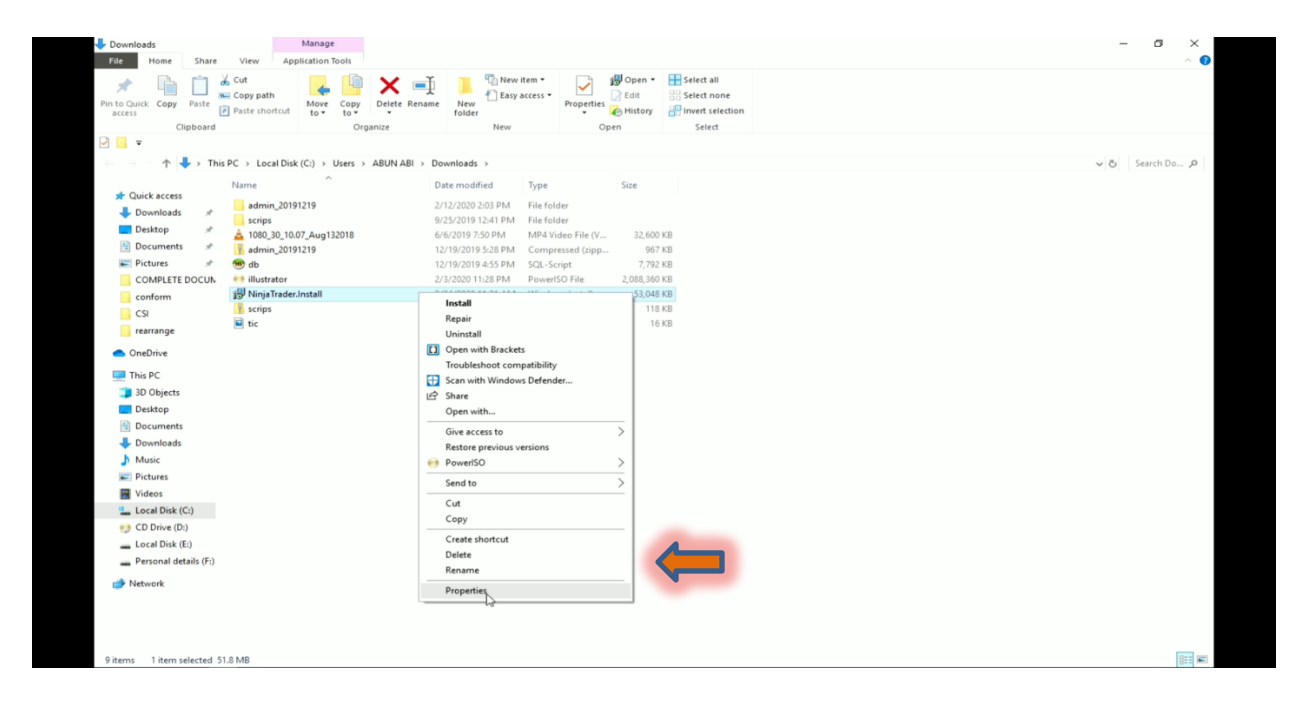

# **Step 7**:

Select the *UNBLOCK* check box in the POP UP.

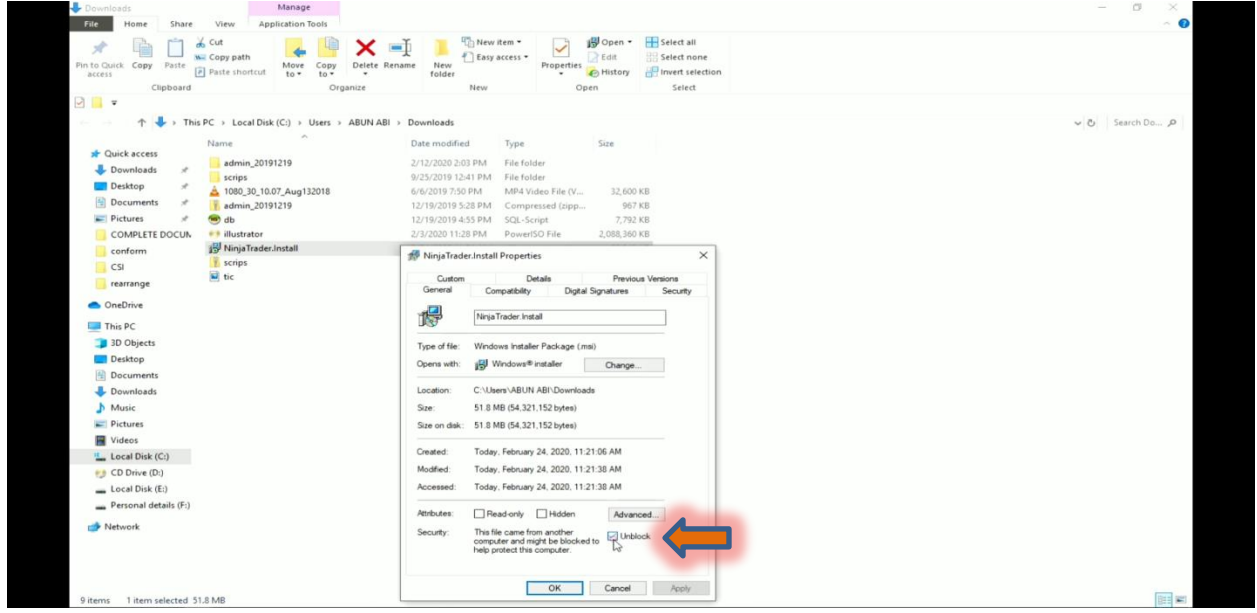

#### **Step 8:**

Make *Double cilck* on downloaded file and Cilck on *NEXT*.

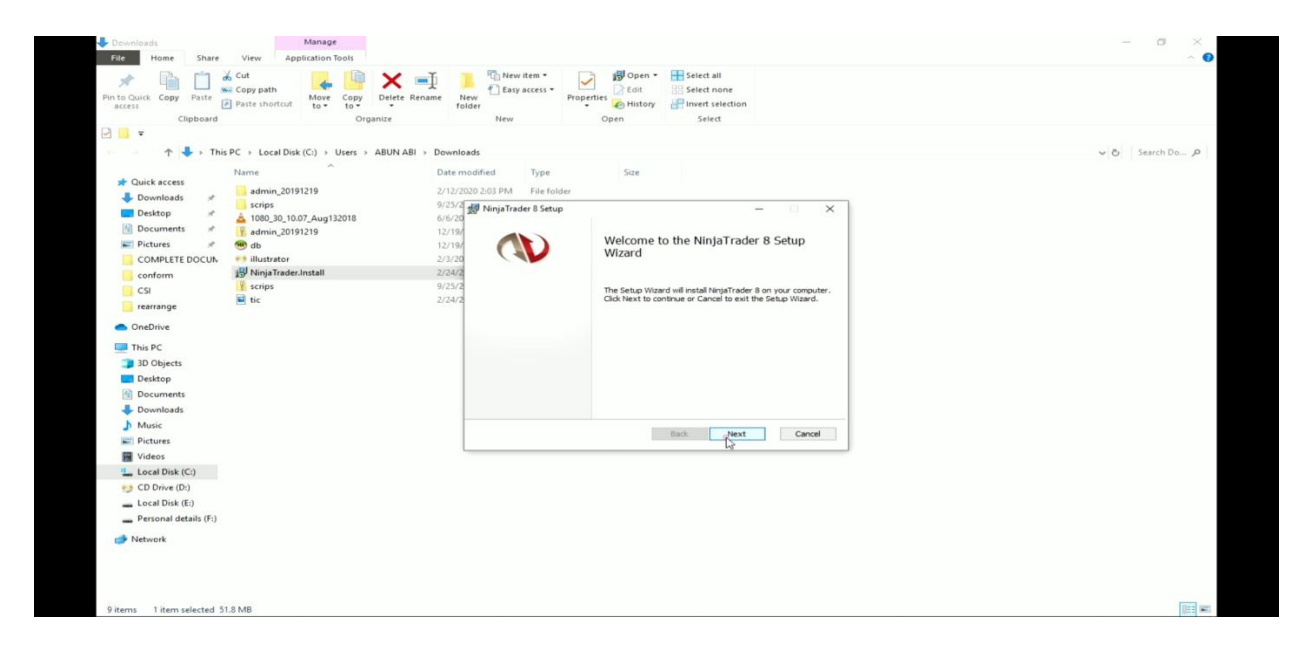

## **Step 9:**

Click on *Accept Check box*. And click on *Next*.

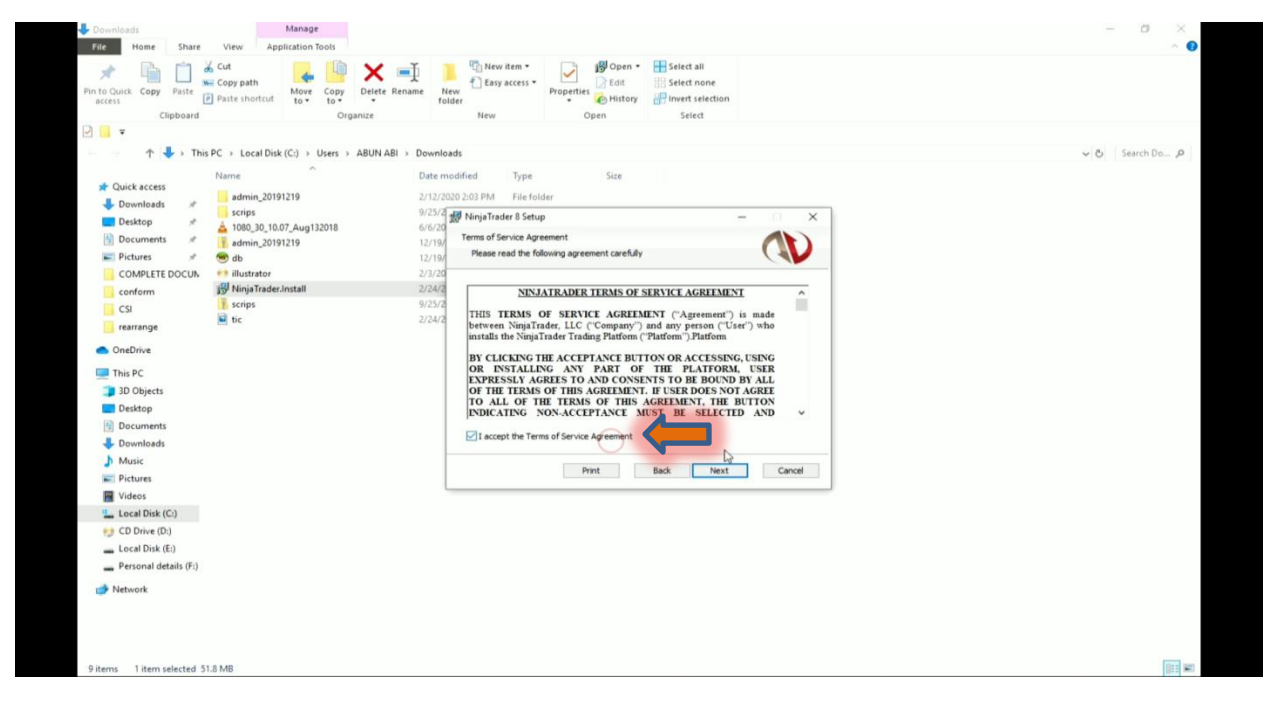

©Mirra Technologies

#### **Step 10:**

Click on *INSTALL* button and it will take few Minutes to install.

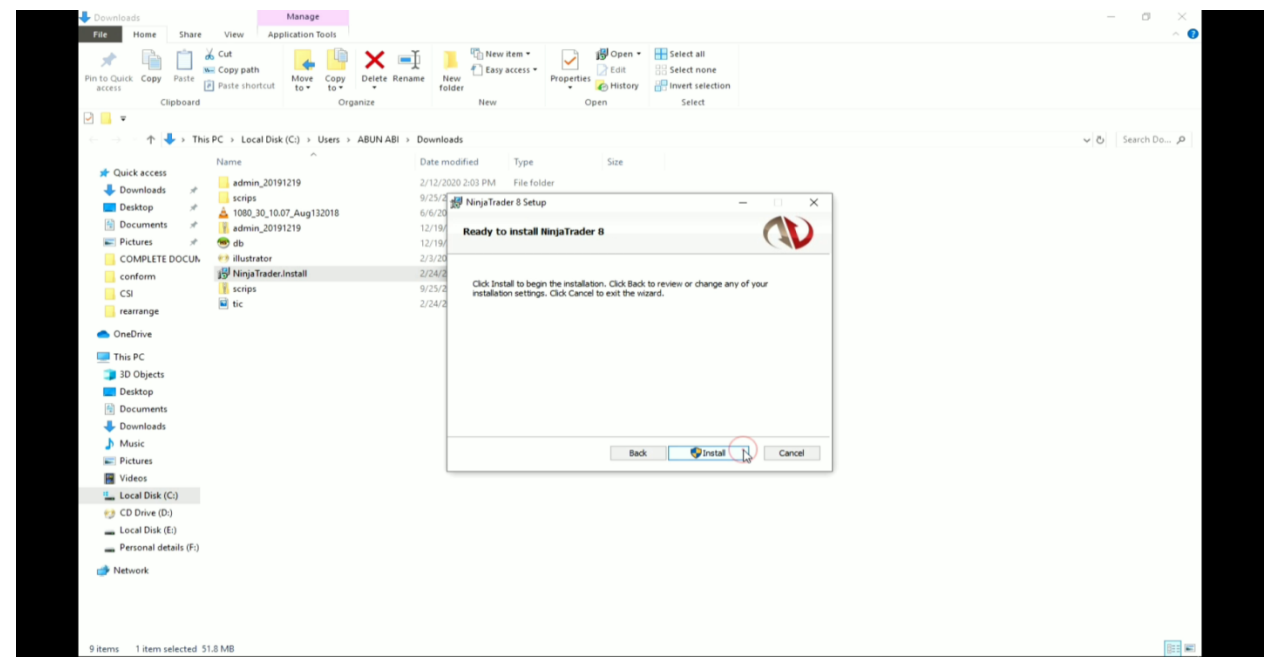

#### **Step 11:**

Click on *FINISH* button. Ninja Trader has been installed successfully.

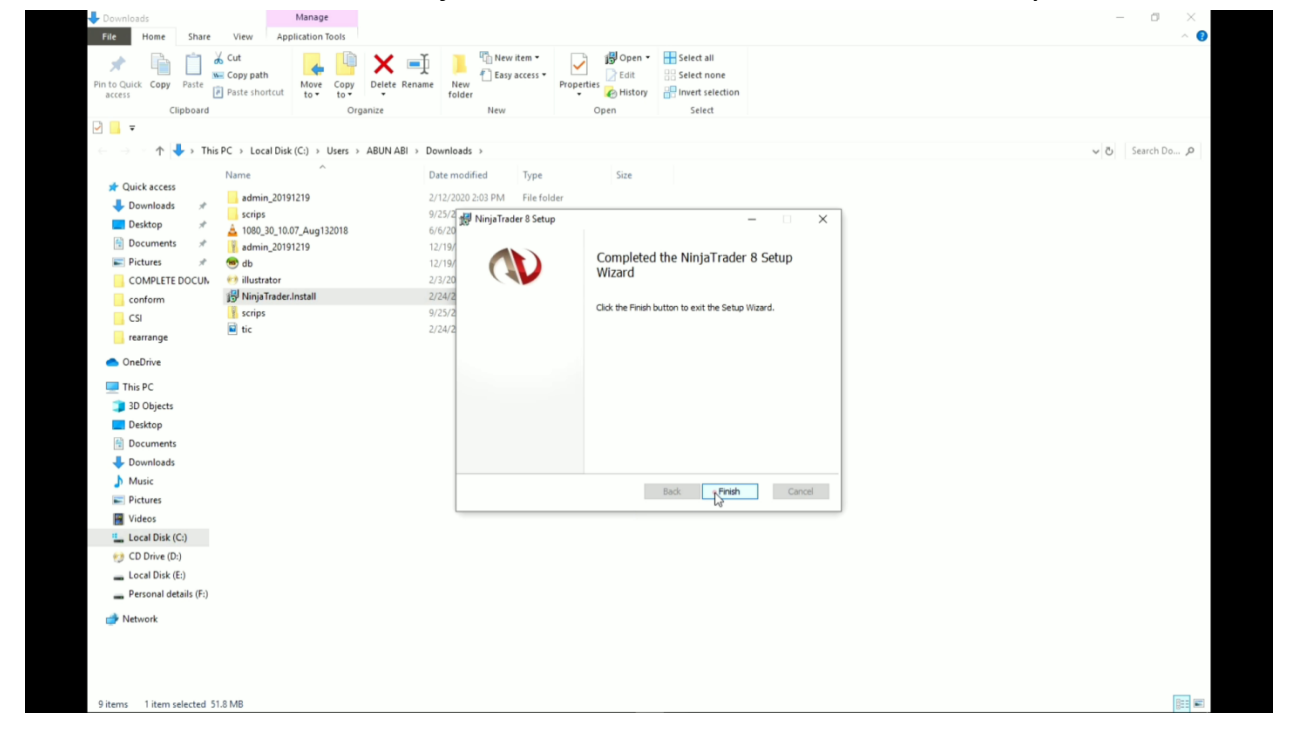